## インストールされている OS・ソフトの確認方法

MacOS X の場合

1.①左上の「アップルマーク」をクリック、②「この Mac について」をクリックす

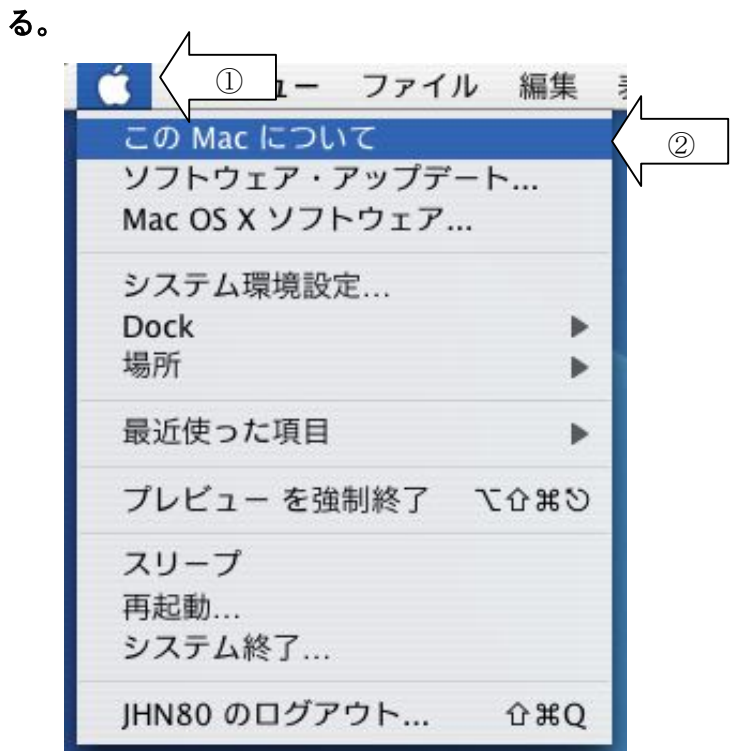

次の表示が出ます。

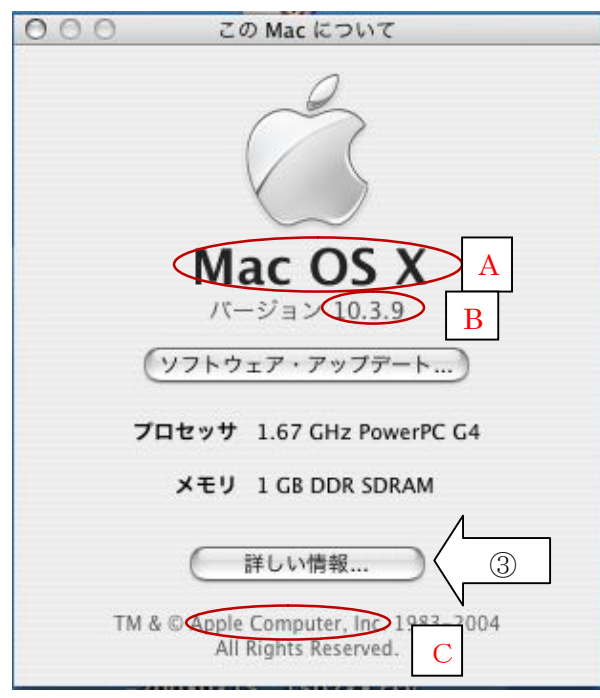

ここでは、OS(Operating System)の情報が表示されますので、台帳の「ソフ トウェア名称にAを、「バージョン」にBを、「製造メーカー」にCをそれぞれ記入 してください。

2.③「詳しい情報..」クリック。

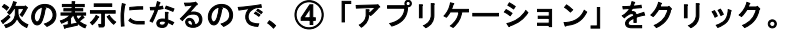

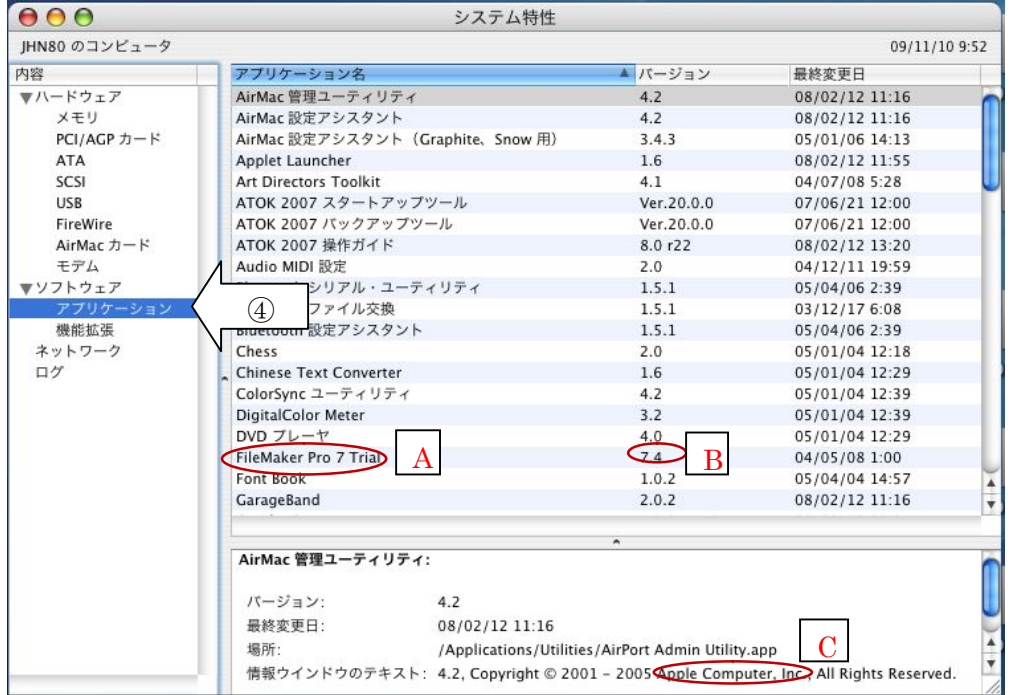

これで、情報が表示されますので、台帳の「ソフトウェア名称にAを、「バージョ ン」にBを記入してください。各アプリケーション名をクリックするとCのところ に Copyright が表示される場合がありますので、「製造メーカー」にCを記入して ください。